## INDICAZIONI PER VISUALIZZARE IL NUMERO DI PROTOCOLLO ASSEGNATO ALLA DOMANDA

## **INDICAZIONI PER VISUALIZZARE IL NUMERO DI PROTOCOLLO ASSEGNATO ALLA DOMANDA**

Nella graduatoria di ammissione verranno pubblicati il numero e la data di protocollo assegnati alla domanda.

Il numero che compare subito dopo l'invio della domanda (chiamato numero di istanza) **NON è il numero di protocollo**.

Per poter trovare il numero di protocollo é necessario attendere circa 10 minuti dall'invio della domanda.

Per visualizzarlo fare di nuovo l'accesso a Kindertap via SPID (come indicato nella guida di presentazione della domanda negli step 1-5):

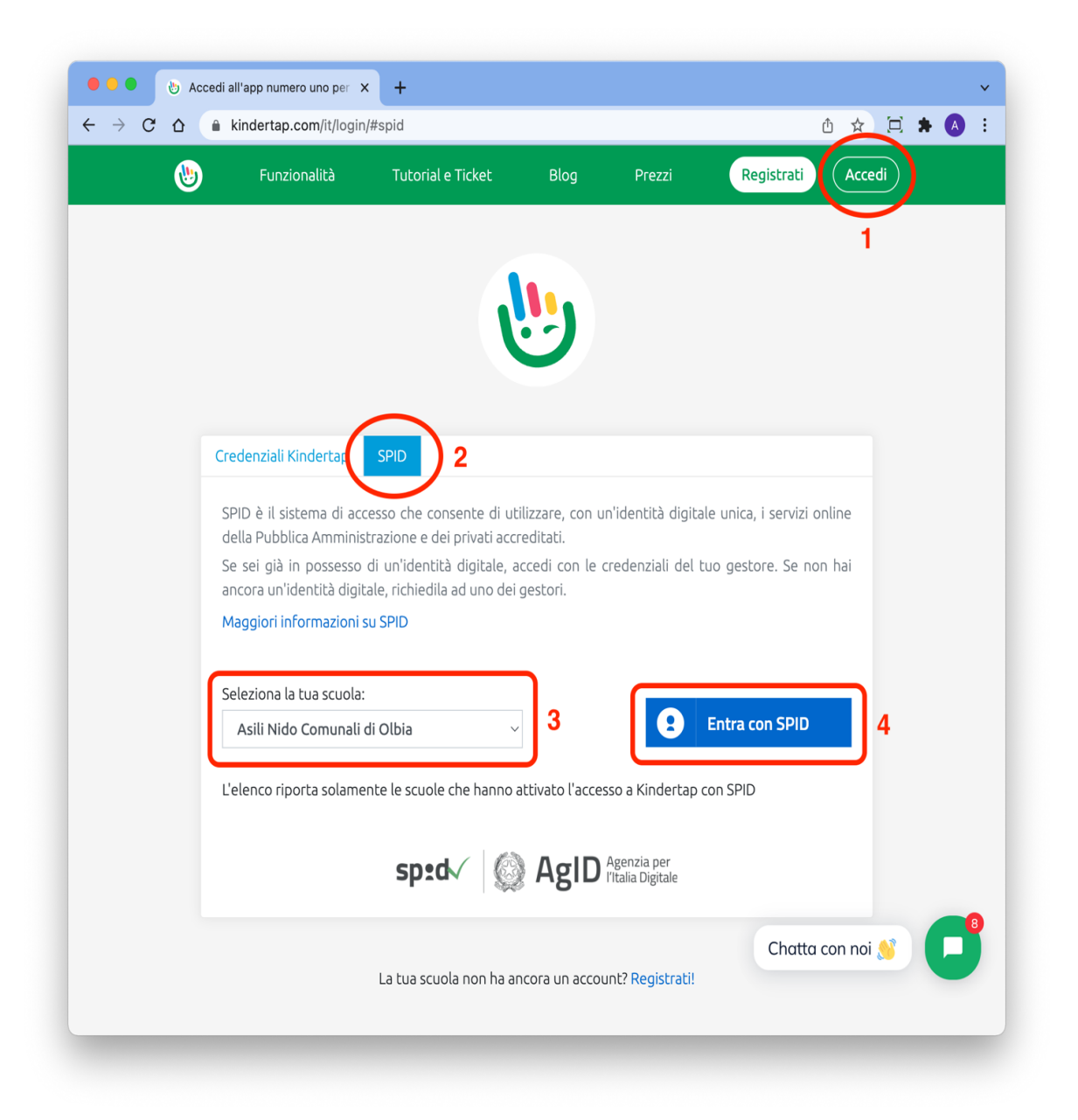

Dopo il passo 4 è necessario seguire la procedura di accesso con SPID del provider selezionato (es. PosteID).

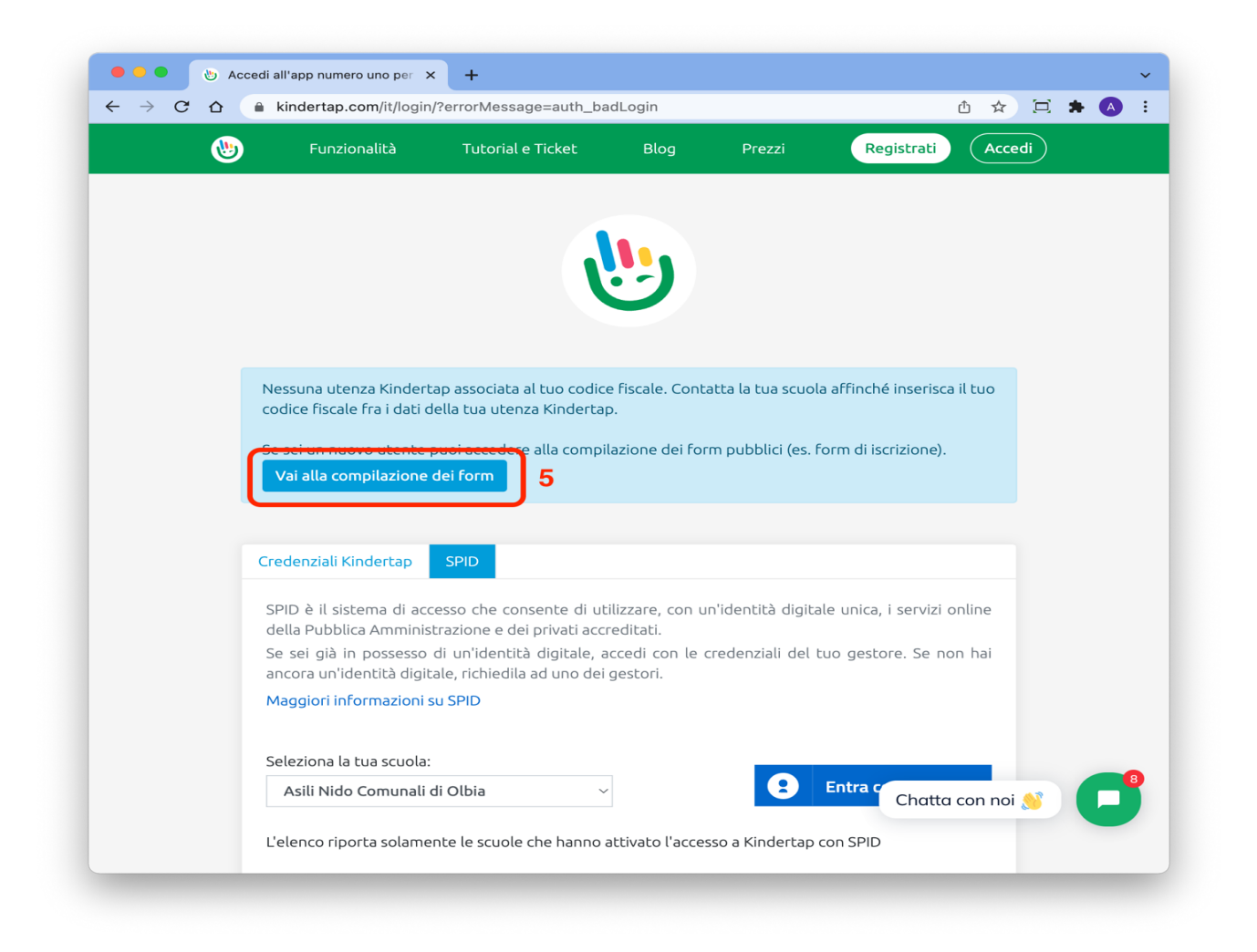

Il numero di protocollo e la data di invio, che verranno indicati nella graduatoria, sono quelli sotto indicati (cerchiati in rosso).

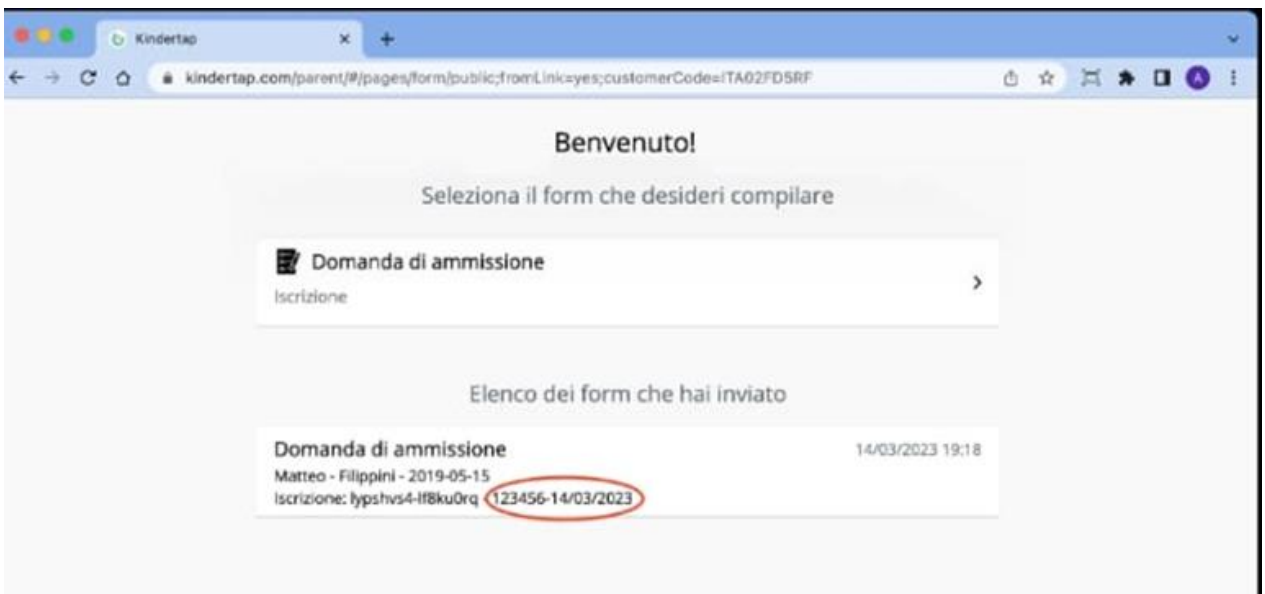